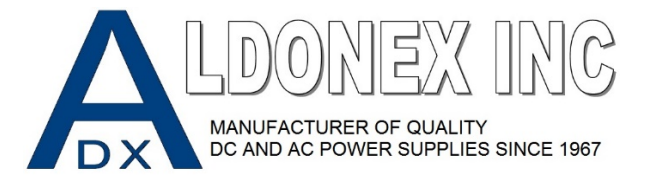

**F4TADX QUICK STARTv1.<sup>2</sup>**

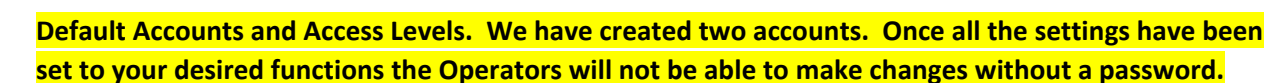

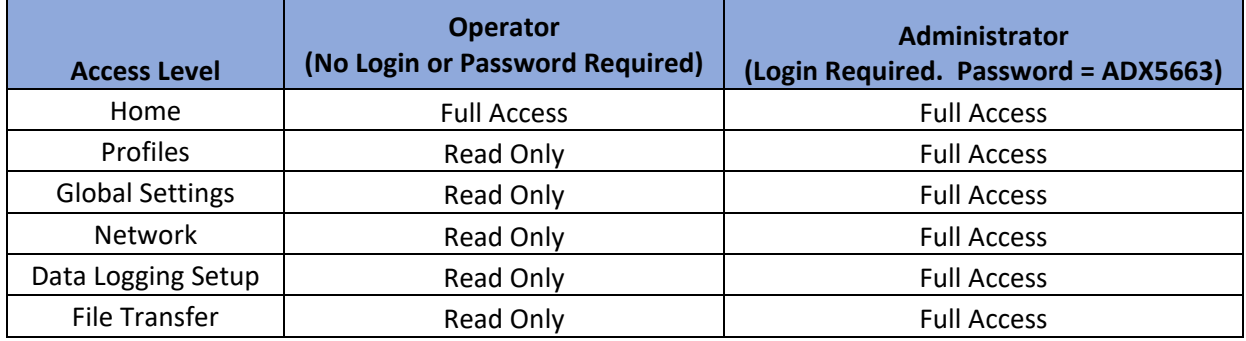

#### **Global Setting must be set first. By default, this is set to UTC‐6:00.**

Steps

- 1) Set the F4TADX ON‐OFF Selector switch to "ON" and wait for the unit to boot up.
- 2) Tap the "Menu" icon (next to the "Home" icon)
- 3) Select "Login"
- 4) Enter "ADX5663" as the password.
- 5) Tap "Enter"
- 6) Select "Settings" on the Main Menu
- 7) Select "Global"
- 8) Select "Date" to change date. Select Done when finished.
- 9) Select Time Zone to change time zone. Select Done when finished.
- 10) Select Time to change time. Select Done when finished.
- 11) Select Language to change language. Select Done when finished.
- 12) Select "Logout" from the Main Menu to complete this setup.

### **Profile Overview**

#### **Profile 1 = LOG WITHOUT BATCH**

- ‐ Profile 1 = LOG WITHOUT BATCH will Log DC Voltage and DC Amperage every time the Rectifier is started. This file will have a time stamp.
- ‐ By default, you will have encrypted as well as non‐encrypted "CSV" files stored to the included USB storage. The included storage can provide over 500,000 hours of data! The "CSV" file can be viewed on any PC with Microsoft Excel. You simply remove the USB drive and access the files you desire. Each file will have the date, time, and process name on it. For example, Process1\_04192019\_072756.csv is a file name. The file name breaks up into Process 1 (name), 04192019 (04‐19‐2019 Date) and 072756 (7:27:56 Time). Once the CSV file is open you will have all of the data points collected including date and time stamps. Data Points are taken every 5 seconds until the Rectifier is "stopped". If you would like to store the data remotely or in another fashion see "DATA LOGGING" on page 6.

#### **Profile 2 = LOG WITH BATCH**

- ‐ This profile will Log DC Voltage and DC Amperage automatically once you set up a "Batch Part Profile List" utilizing the included barcode scanner. See Page 3 Running Profiles "Profile 2 LOG WITH BATCH".
- By default, you will have encrypted as well as non-encrypted "CSV" files stored to the included USB storage. The included storage can provide over 500,000hrs of data! The "CSV" file can be viewed on any PC with Microsoft Excel. You simply remove the USB drive and access the files you desire. Each file will have the date, time, and process name on it. For example, Process1\_04192019\_072756.csv is a file name. The file name breaks up into Process 1 (name), 04192019 (04‐19‐2019 Date) and 072756 (7:27:56 Time). Once the CSV file is open you will have all of the data points collected including date and time stamps. Data Points are taken every 5 seconds until the Rectifier is "stopped". If you would like to store the data remotely or in another fashion see "DATA LOGGING" on page 6.

## **Running Profiles**

#### **Profile 1 LOG WITHOUT BATCH**

‐ This profile is ran when you do not want to use the barcode batch scanner. You simply want the data logger to log every job ran by your operator(s).

#### Steps

- 1) From the Home Screen hit "Profile Actions"
- 2) Select "Run Profile"
- 3) Select "LOG WITHOUT BATCH ACTIONS"
- 4) Select "Run Profile"

Once these steps are executed the lockout is removed on the rectifier. This lockout prevents the rectifier from being started and logging empty data or being started and not logging any data. The rectifier may be now started.

You **DO NOT** need to reload **"Profile 1 LOG WITHOUT BATCH"** after you stop the rectifier. This profile will automatically log every time the rectifier is started. It will stop logging every time the rectifier is stopped. If this profile is manually "terminated" you will need to reload it when you want to operate the rectifier with data logging again. You will find you cannot start the rectifier until the profile is loaded.

#### **Profile 2 LOG WITH BATCH**

‐ This profile will automatically run when you setup your "Batch Process". See below

#### Batch Process Setup Steps **(First time setup)**

- 1) Set the F4TADX Selector switch to "ON" and wait for the unit to boot up.
- 2) Tap the "Menu" icon (next to the "Home" icon)
- 3) Select "Login"
- 4) Enter "ADX5663" as the password.
- 5) Tap "Enter"
- 6) Select "Settings" on the Main Menu
- 7) Select "Batch Settings"
- 8) Select "Create Part Profile List"
- 9) Select "LOG WITH BATCH Link to Part(s)". \*\* **DO NOT LINK TO PROFILE 1 LOG WITHOUT BATCH**; If you do this PROFILE 1 will log scans and always run when not needed. \*\*
- 10) Take the included bar code scanner and scan the desired parts or processes. See our supported barcode font list on Page 5.
- 11) Once you are done scanning the desired parts select "Done"
- 12) Select "Load Batch Settings"
- 13) Profile needs to stay "Auto Selected" **DO NOT CHANGE THIS SETTING**
- 14) Load Operator can be changed to Single or Multiple Entry. This allows you to have accountability on whomever ran the job. 1 person or multiple persons.
- 15) Part can be changed to whatever you would like it to say. For this example, it is set to Part since you would be scanning parts for a process. Feel free to change it to whatever you desire.
- 16) You can select "Add" if you want to add additional items that must be scanned before the Batch Profile is launched.
- 17) When you are finished select "Done".
- 18) Select Unload Batch Settings
- 19) Unload Operator is set to "Single Entry" by default. You can change this by simply taping the icon if you need more than one person to "clear" the job's completion.
- 20) Select Add to add any additional field or required scans to complete the batch process.
- 21) When finished select "Done"
- 22) If you need to clear a parts list and start over you can select "Delete Part Profile List". Toggle the "F4TADX ON‐OFF" Selector switch and restart the data logger. Once it reboots; proceed back to Step2.
- 23) Select "Logout" from the Main Menu to complete this setup.

### **Start Your Batch Process**

- 1) Select Batch Entry from the Batch Menu.
- 2) Scan the "Load Operator Barcode" (or manually enter it if not utilizing barcodes)
- 3) Scan the "Part Barcode" (or manually enter it if not utilizing barcodes)
- 4) Select "Done" & "Complete"
- 5) Select "Ok" under batch review. This will list the Unload Operator (LOG WITH BATCH), Load Operator (Barcode from step 2), and Part (Barcode from step 3)
- 6) Do you want to start the batch will pop up on the display. Select "OK"

Once these steps are executed the lockout is removed on the rectifier. This lockout prevents the unit from being started. You can now run the rectifier. You **DO NOT** need to reload this profile after you start and stop the rectifier. This profile will automatically log every time the Batch Process feature is used. Once the rectifier is turned off Scan the unload operator (or manually enter if need be. This typically is whomever loaded the parts but sometimes shifts change and someone comes on mid cycle.) Once the scan is made select Complete. Repeat Steps 1‐6 Again for each job!

## **Supported Barcode Fonts**

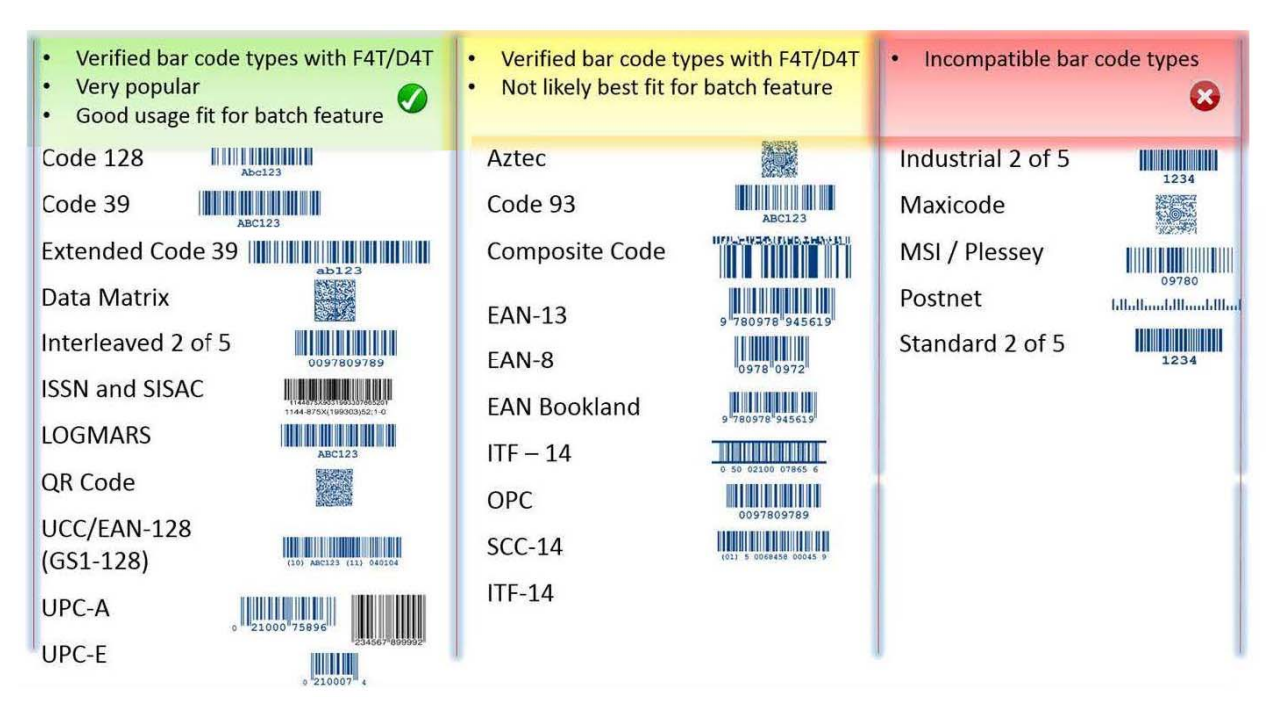

# **Data Logging**

Under the Data Logging Menu

- ‐ Start (manually start logging)
- ‐ Annotation (add an annotation to your log)
- ‐ Logged Data Points (Does not need to be changed from default)
- ‐ Select Data Points (Does not need to be changed from default)
- ‐ Data Log File Transfer (see below)
- ‐ Setup
	- ‐ Change File Name (Process 1 by default)
	- ‐ Log To (Internal)
	- ‐ Log Intervals (5 seconds by default; can be .1 Seconds up to 60 minutes)
	- ‐ File Type (Both by default; Encrypted or CSV)

‐ Memory Full Action (Overwrite by default. The Internal log is automatically transferred to USB by default. The included USB memory will last over 500,000hrs @5 second Log Intervals)

Under the Data Log File Transfer Menu & Batch File Transfer Menu

‐ These menus are preconfigured for Automatic Internal to USB file transfer. You can setup TFTP or Samba if desired for remote viewing and storage. Contact your IT Network Professional.

USB Storage Information and Compatibility

- ‐ USB Drive can be up to 64GB
- ‐ FAT32 File System Only
- ‐ Aldonex Provides a 64GB USB Drive with every Data Logger pre‐installed.

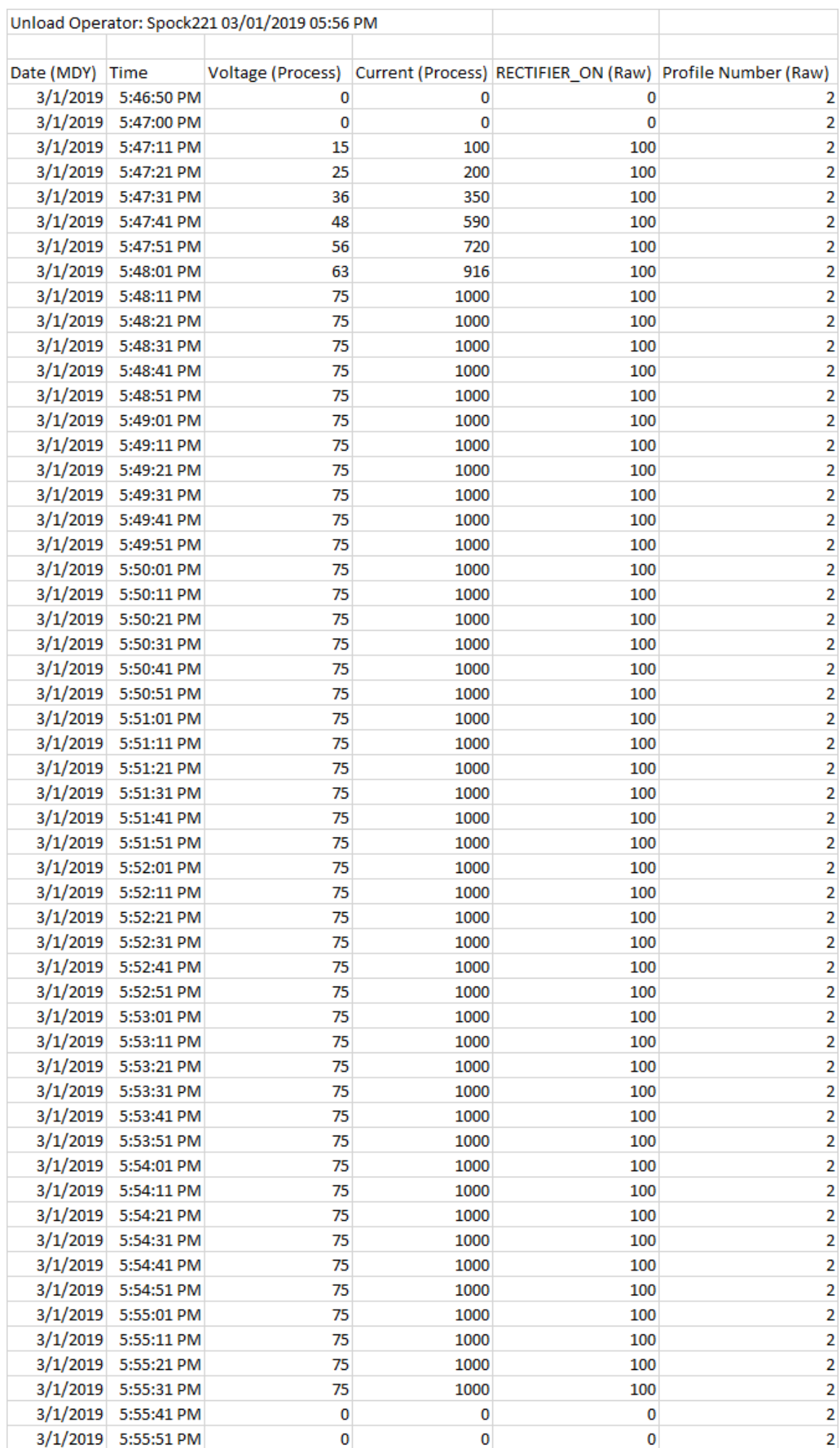